秋田県立大学 FD 専門部会システム科学技術学部分会委員会 作成担当: 機械知能システム学科 尾藤輝夫 Ver. 1.05 (2011.5.24)

# クリッカー基本操作マニュアル (Windows & PowerPoint 2007版)

## 目次

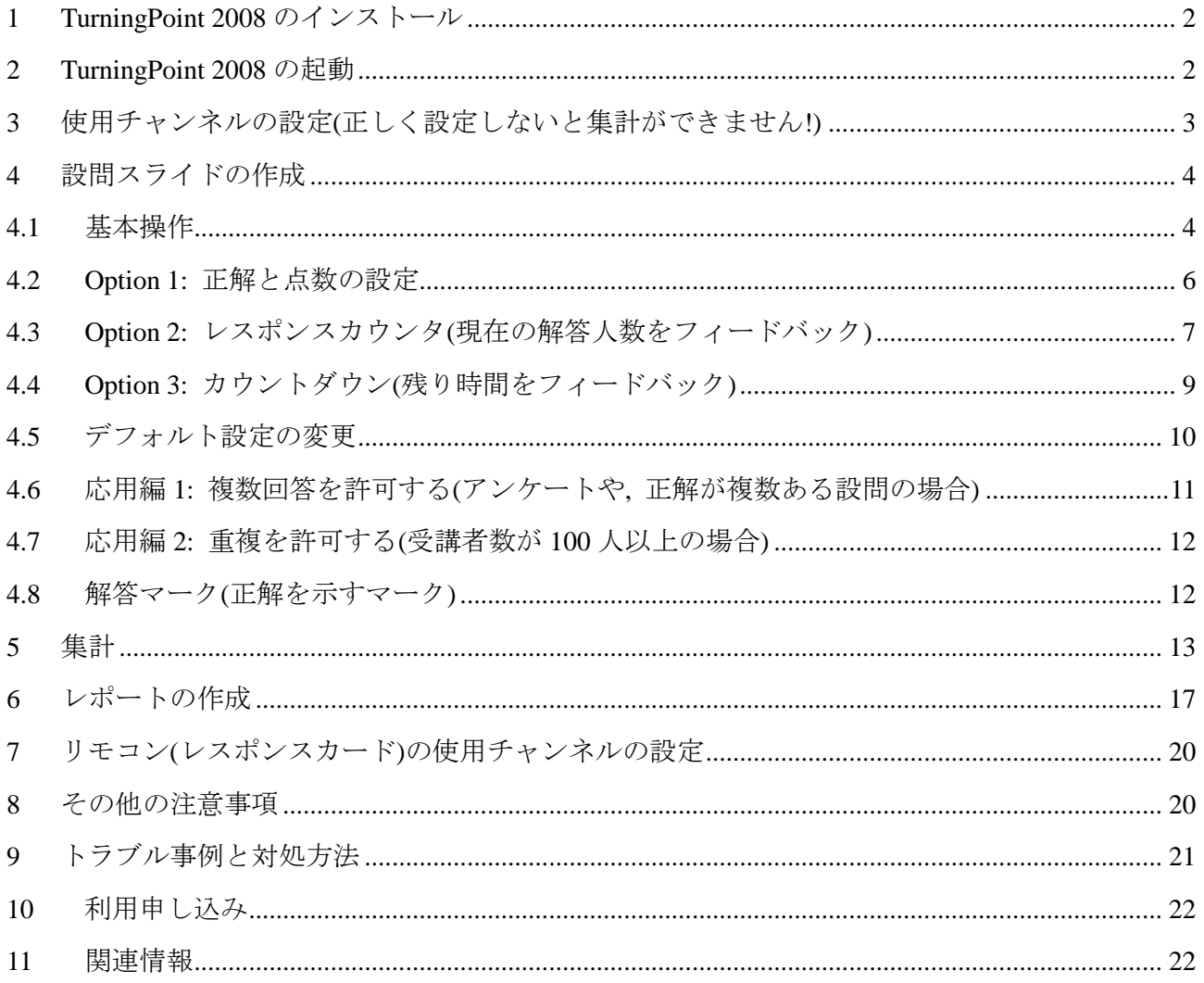

\* 本マニュアル作成時には、金沢大学、島根大学作成のマニュアルを参考にさせていただきました。

## <span id="page-1-0"></span>1 TurningPoint 2008 のインストール

<インストールに必要な条件>

OS: Windows XP, Vista, 7 (64 bit 版も OK)

CPU: IntelまたはAMD 600 MHzクラス以上(1 GHz以上を推奨, できれば1.6 GHz以上が望ましい)

メモリ: 256 MB (1 GB以上を推奨, できれば2 GB以上が望ましい)

HDD: 60 MBの空き容量(Microsoft.Net Framework2.0がインストールされていない場合は, 更に32MBが必要)

ディスプレイ: 解像度1024×768, 32ビットカラー以上

USB: 標準のUSB 1.1/2.0ポート

PowerPoint: 2003, 2007, 2010 (32 bitのみ)

\* PowerPoint 2007の場合は, 「2007 MS OfficeスイートService Pack 2」もインストールする(Windows Updateが有効になっていれば, 自動でインストールされているはずです)。

● プログラム CD とインストールマニュアルは教務チームにあります。 「TurningPoint\_PC (Version).exe」(TurningPoint 2008 プログラム本体)と「TPLang.exe」(言語パッ ク)をインストールして下さい。

(注) PowerPoint 2010 の場合は, 最新版(Ver. 4.2.4.1090)をダウンロードしてお使い下さい。

● 最新版は, KEEPAD JAPAN の Web ページ[\(http://www.keepad.com/jp/downloads.php:](http://www.keepad.com/jp/downloads.php) 「TurningPoint オーディエンス・レスポンス・システム」をクリック)からダウンロードできます。

(注) Ver. 4.2.4.1090 のインストール方法は,

[http://www.keepad.com/jp/user\\_guides/TP2008\\_Ver.2.4.2\\_startup\\_guide.pdf](http://www.keepad.com/jp/user_guides/TP2008_Ver.2.4.2_startup_guide.pdf) をご覧ください。

TurningPoint 起動時に「System.Runtime.InteropService.COMException(0×80004005): 指定された ActiveX コントロールを作成できません。」のメッセージが表示された場合, KEEPAD JAPAN (担 当: ガルバニ理恵, E-mail: [rgalvani@keepad.com,](mailto:rgalvani@keepad.com) TEL: 03-5565-1834/080-2481-5660)まで連絡して 下さい。

- 本マニュアルは PowerPoint 2007 用ですが, 2003 でも「リボン」が無いだけで, 操作方法は基本的 に同じです。
- 現時点では, Macintosh 用の TurningPoint 日本語版はありません。英語版を使用するか, 「TurningPoint AnyWhere」(PowerPoint に組み込まずに単独で使用できるソフト)をお使い下さい。

## <span id="page-1-1"></span>2 TurningPoint 2008 の起動

● 必ず「TurningPoint 2008」のアイコンをクリックして起動させて下さい。直接 PowerPoint を起動させた場合は, 設問スライドの作成や集計などはできません。

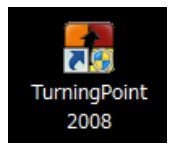

## <span id="page-2-0"></span>3 使用チャンネルの設定(正しく設定しないと集計ができません!)

① ツールバーの「TurningPoint 2008」をク リックする。

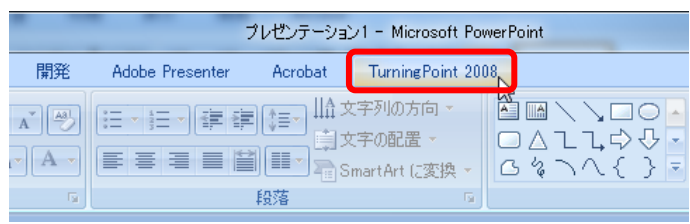

校閲

セッション管理

d TestingPoint からインボート

||32 ランキング ウィザードの設定 WebCT ウィザード

TurningPoint レシーバのアップグレード

**Expert** 

Blackboard ウィザード Sakai Wizard **A** VantagePoint **QuestionPoint Enterprise Manager** 

ResponseWare

**Enable Settings** 

スタンダード

解析

スライドショー

Turning Poi 2 レポート

 $\ddot{\phantom{a}}$ ■ 分岐問題

 $\sqrt{3} \tilde{M}_0$ 

p.

63 談定

Ą

オブジェク!<br>の挿入

 $-11 - -11$ 

開発

 $\left\vert \mathbf{v}\right\vert$ 

Adobe Pr

 $\mathcal{T}_0$ 

88 参加 -

¥

 $\bar{\nu}$ 

 $\mathbf{p}$ 

表示

レスポンス デバイス

② 「ツール」→「設定」をクリックする。

③ 「設定」タブの「レスポンスデバイス」をクリックする。

- ④ 「ResponseCard チャンネル」欄の数字を「41」に変更する。
- ⑤ 「終了」をクリックする。

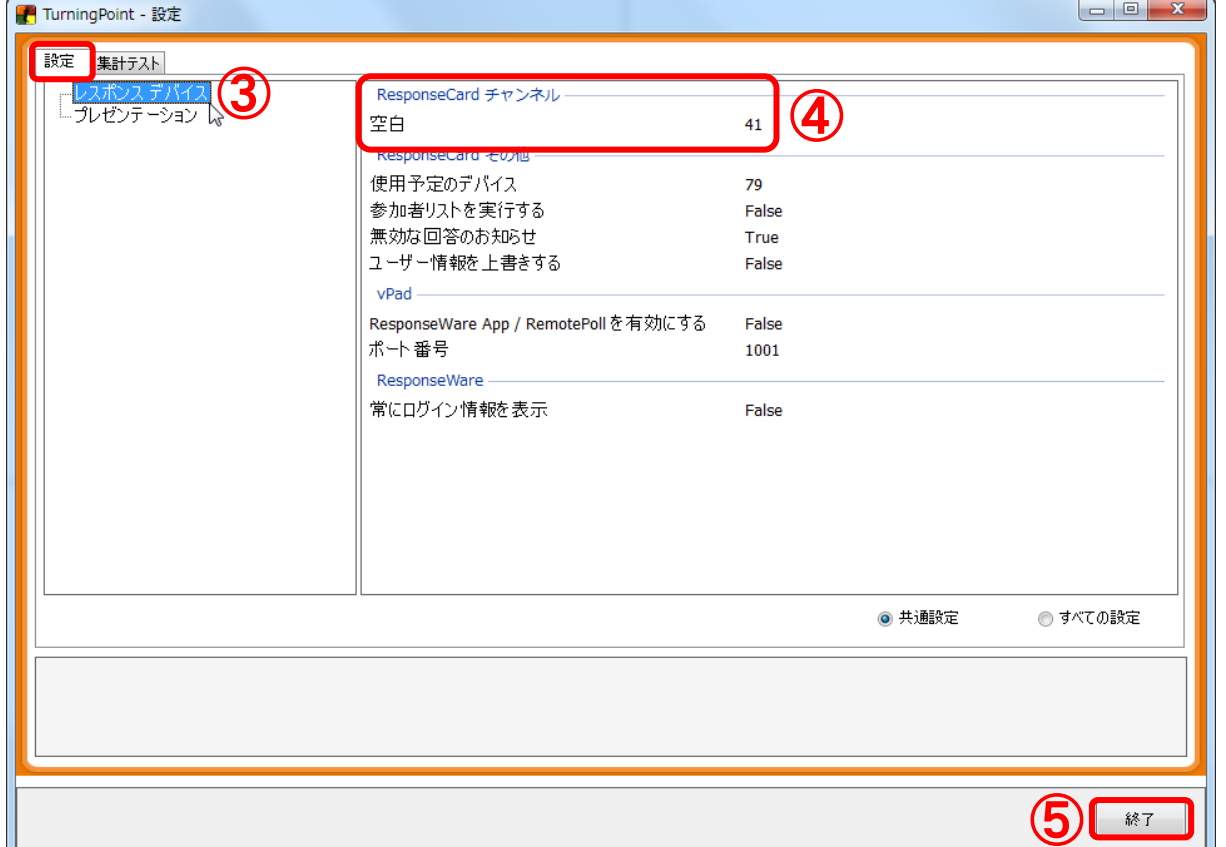

- <span id="page-3-0"></span>4 設問スライドの作成
- <span id="page-3-1"></span>4.1 基本操作
- ① ツールバーの「TurningPoint 2008」をク リックする。
- ② 「スライドの挿入」をクリックし, 好み のグラフの種類を選択する。

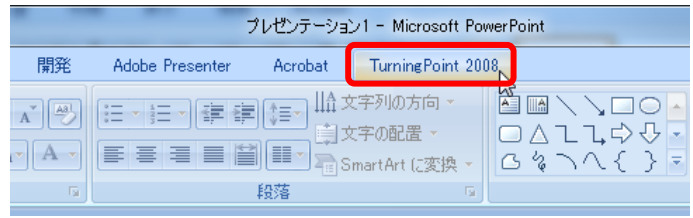

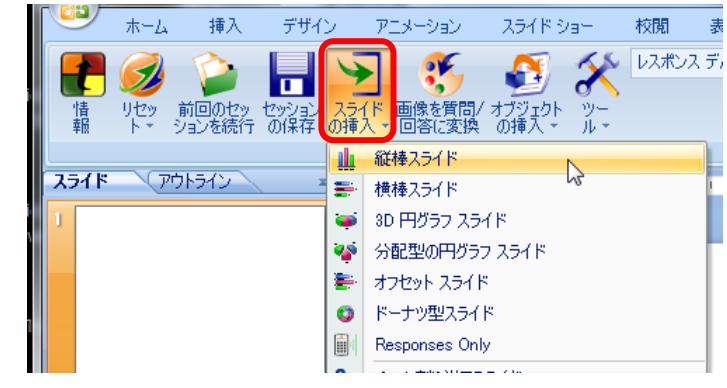

③ 設問スライドが挿入される。

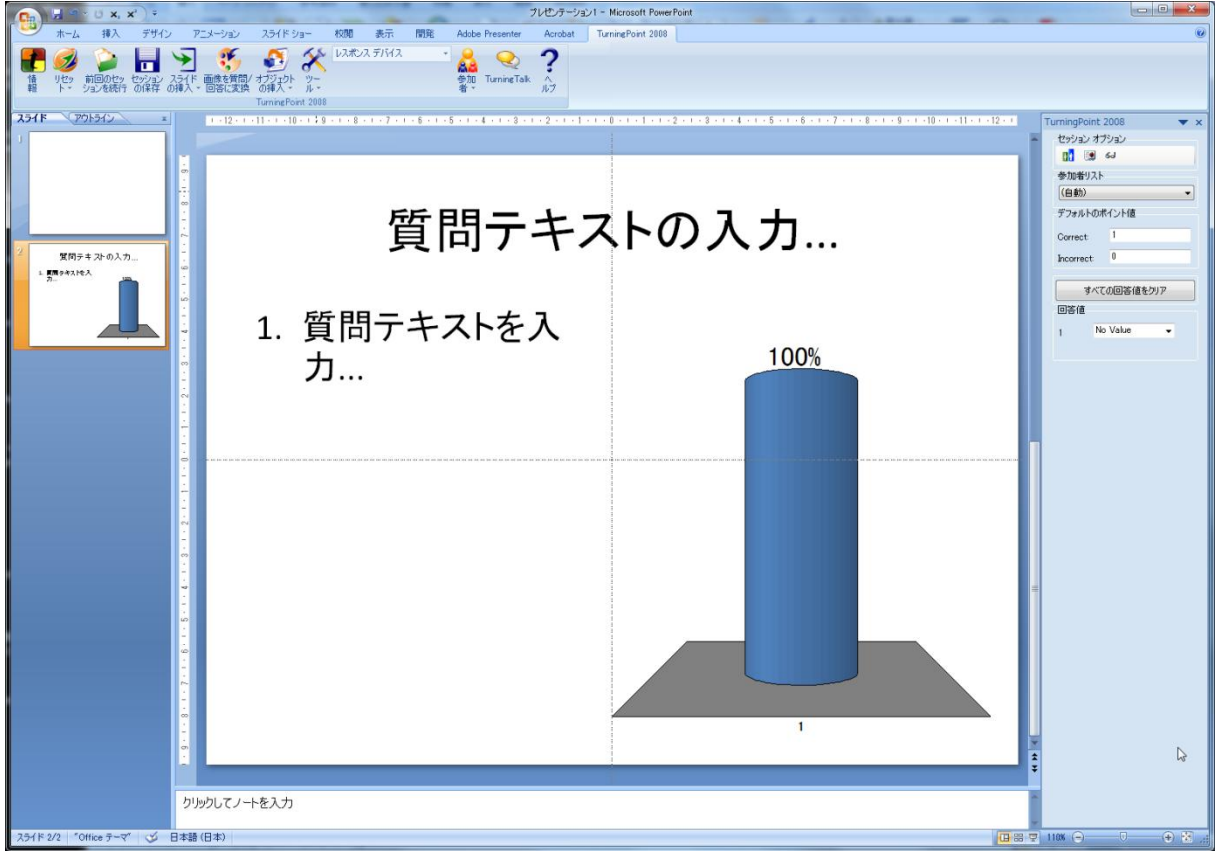

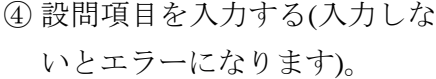

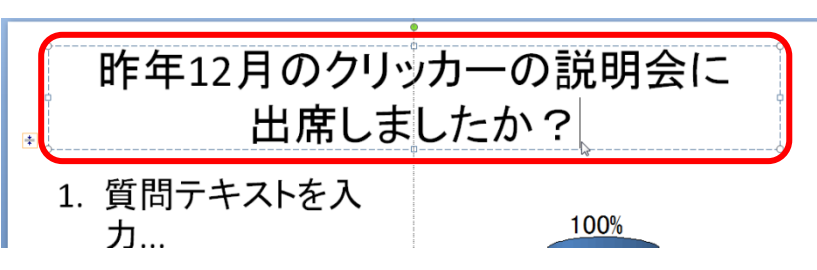

選択肢を入力する。

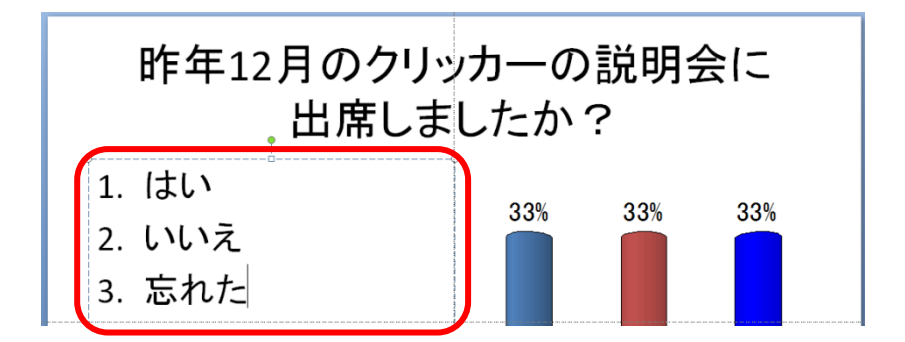

完成

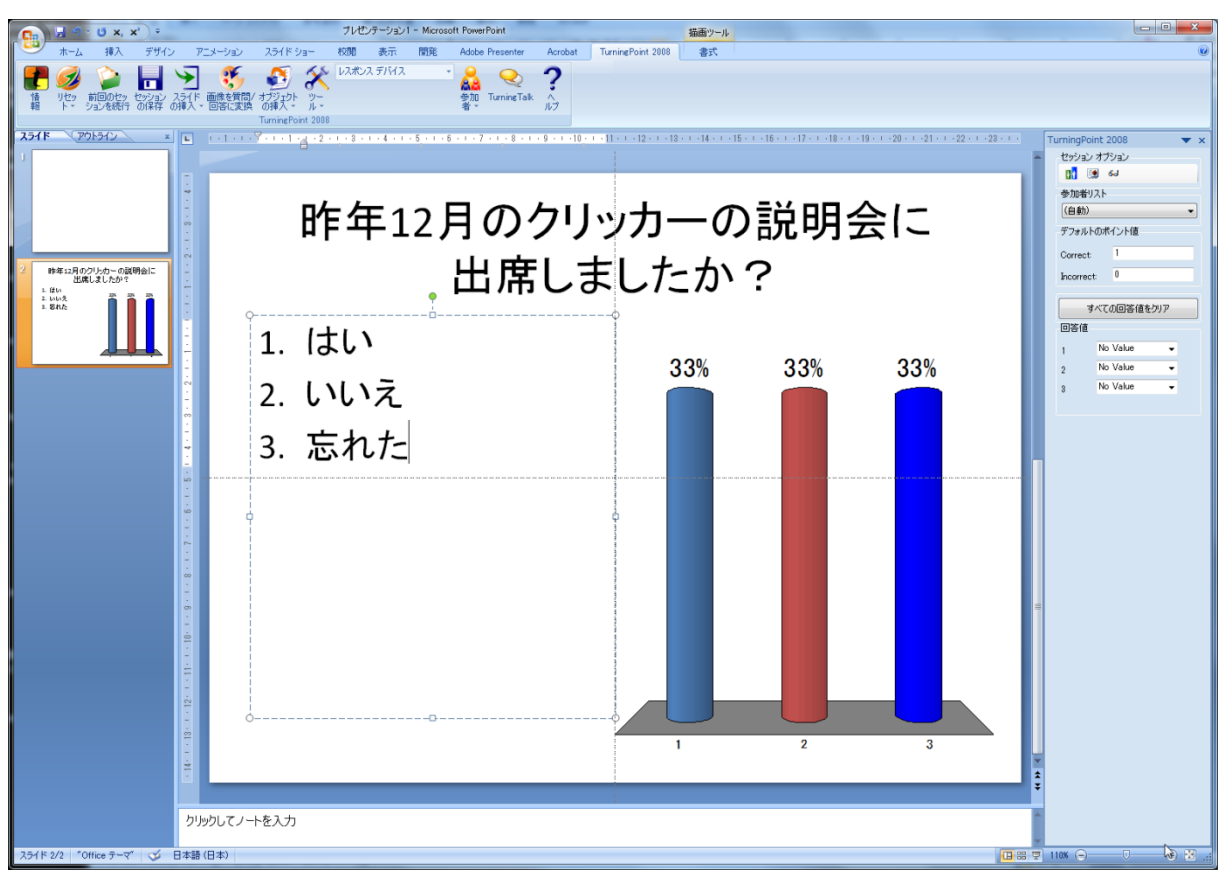

 2 枚目以降は, スライドをコピーして修正すると 良い(左側の一覧のスライドを右クリック → コ ピー → 挿入する位置を指定して「貼り付け」)

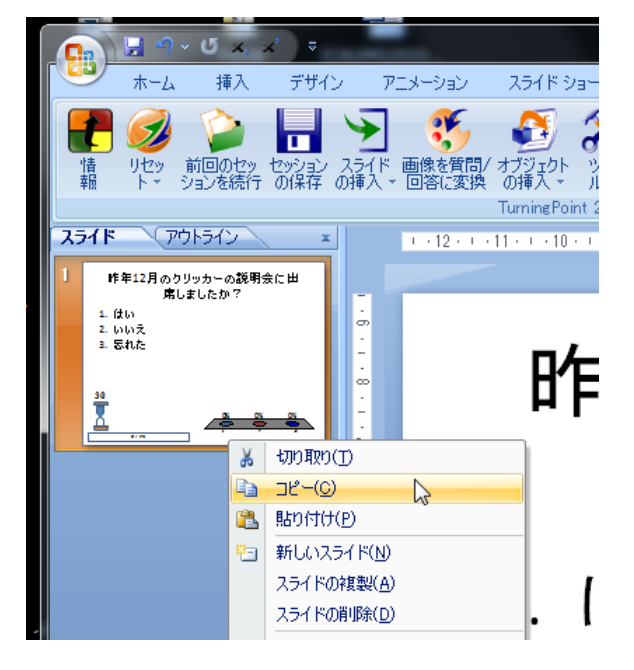

## <span id="page-5-0"></span>4.2 Option 1: 正解と点数の設定

- 右の「解答値」欄の正解の選択肢を「Correct」に変更する(残りは自 動的に「Incorrect」になる)。
- 点数を設定する場合は, 右の「デフォルトのポイント値」欄に点数を 入力する。

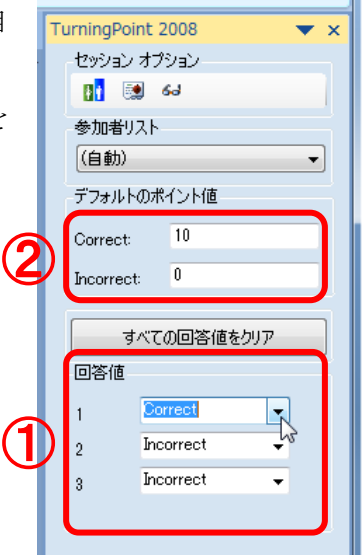

#### <span id="page-6-0"></span>4.3 Option 2: レスポンスカウンタ(現在の解答人数をフィードバック)

「ツール」→「設定」をクリックする。

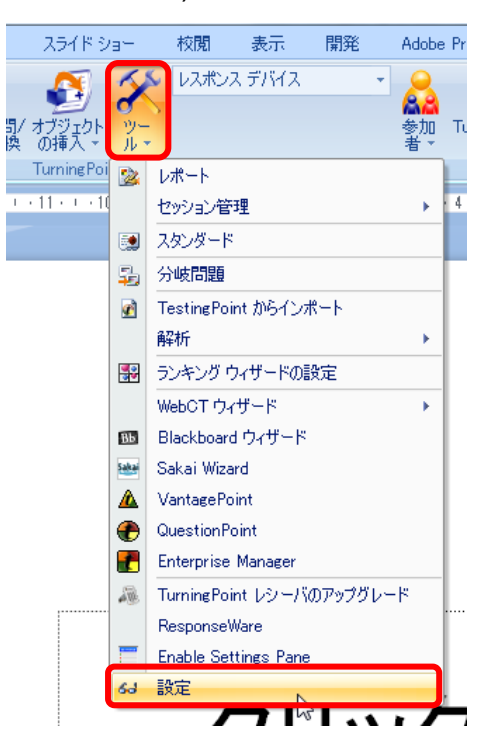

- 「設定」タブの「レスポンスデバイス」をクリックする。
- 「使用予定のデバイス」欄の数字を受講者数に変更する(回答人数が設定した受講者数に達した 時点で集計が終了するので, 人数が分からない場合は多めの数字にしておいた方が良い)。
- 「終了」をクリックする。

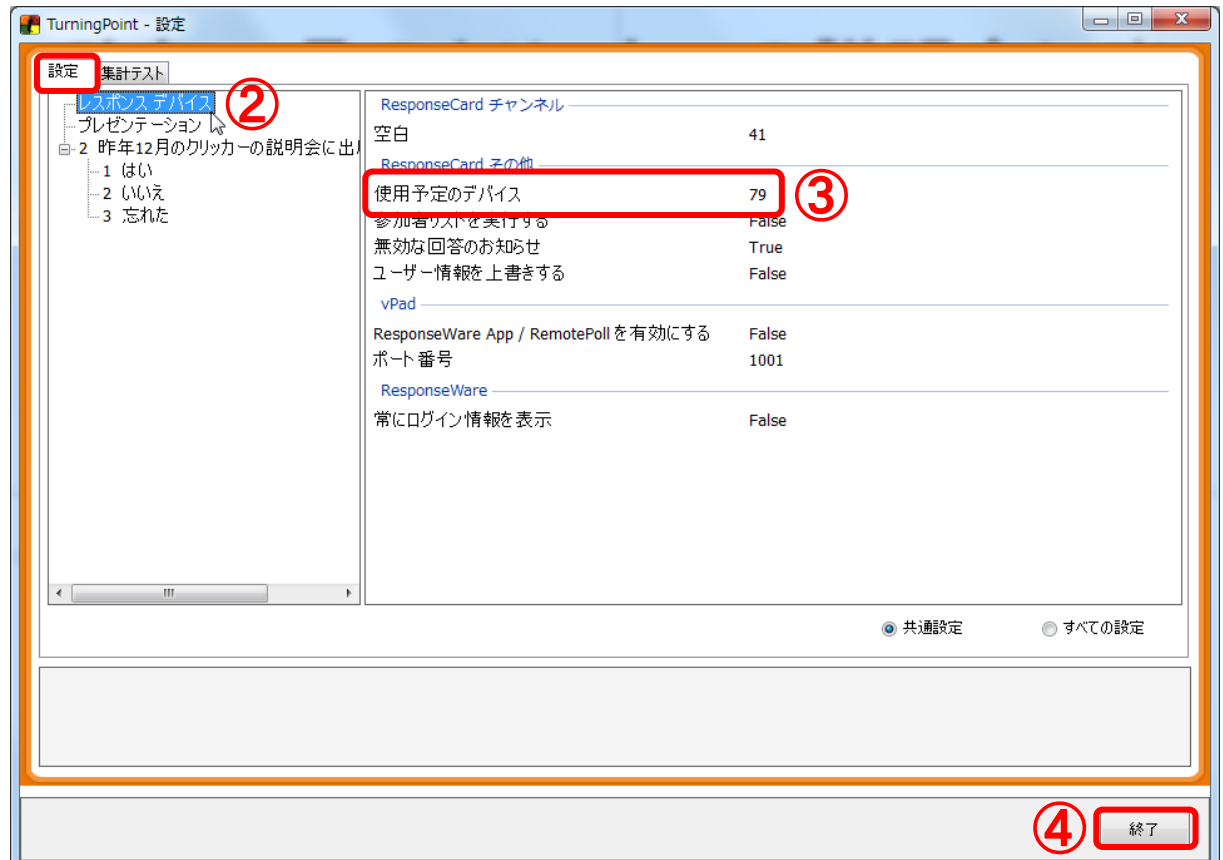

⑤ 「オブジェクトの挿入」をク リックし, 好みのカウンタを 選択する。

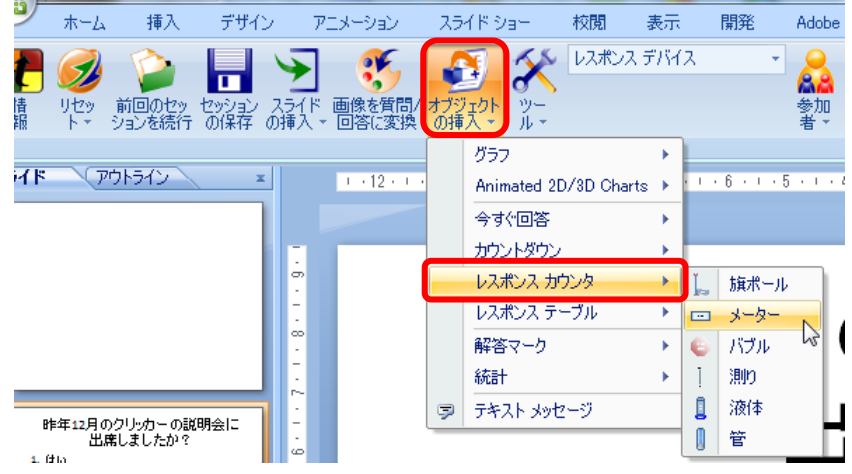

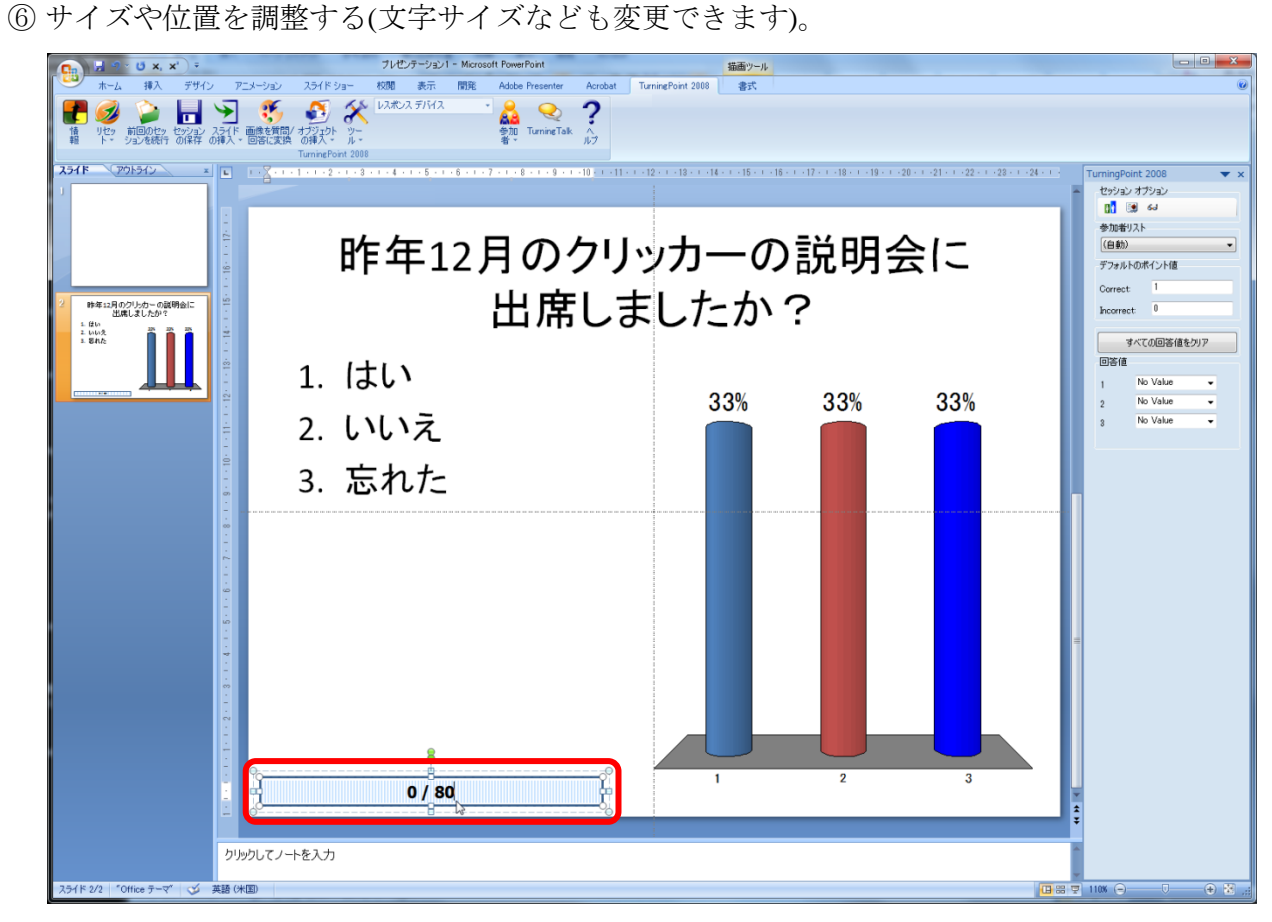

## <span id="page-8-0"></span>4.4 Option 3: カウントダウン(残り時間をフィードバック)

- ① 「オブジェクトの挿入」を クリックし, 好みのタイ マーを選択する。
- 插入 デザイン アニメーション スライドショー 校閲 表示 開発 Adobe Pres → ●●●●●●●●<br>参加 Tun<br>者 → レーレスポンス デバイス  $\delta$  $t$  $\frac{2}{3}$ D Ħ ↬ **A** 材質の 情 - リセッ - 前回のセッ セッション スライド 画像を質問/<br>報 - ト・ ションを続行 の保存 の挿入 × 回答に変換 ツー グラフ  $54F$  (POISE)  $x$  $1 + 12 + 1$  $1 + 6 + 1 + 5 + 1 + 4$ Animated 2D/3D Charts ▶ 今すぐ回答 カウントダウン ¥. ● ドロップ ボール ÷, レスポンス カウンタ 回りター F  $\frac{1}{2}$   $\frac{1}{2}$   $\frac{1}{2}$   $\frac{1}{2}$ レスポンス テーブル k. ■時計 解答マーク k İ 砂時計  $\frac{1}{2}$  $\gamma$ 統計 k  $\overline{\mathbf{10}}$ タイマ ろうそく ■ テキスト メッセージ ļ. 昨年12月のクリッカーの説明会に<br>出席しましたか?  $\mathbf{e}^{(1)}$ 万章五
- ② 挿入されたタイマーの数字の部分を クリックし, 制限時間を入力する (制限時間になると集計が終了しま す)。

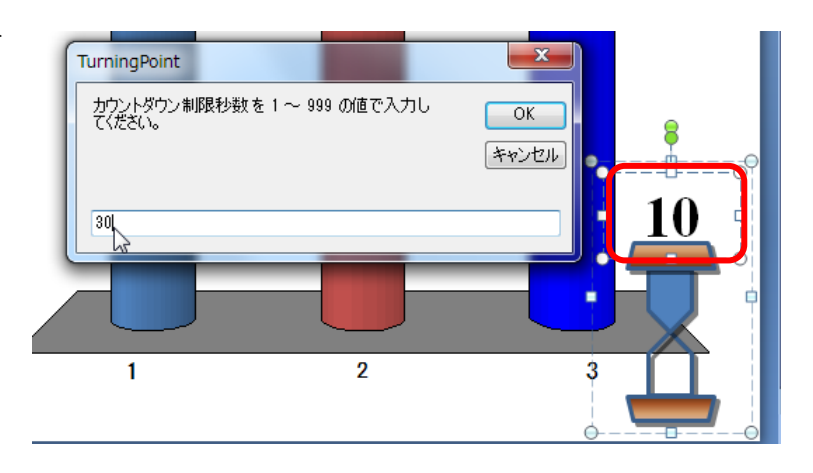

③ サイズや位置を調整する。

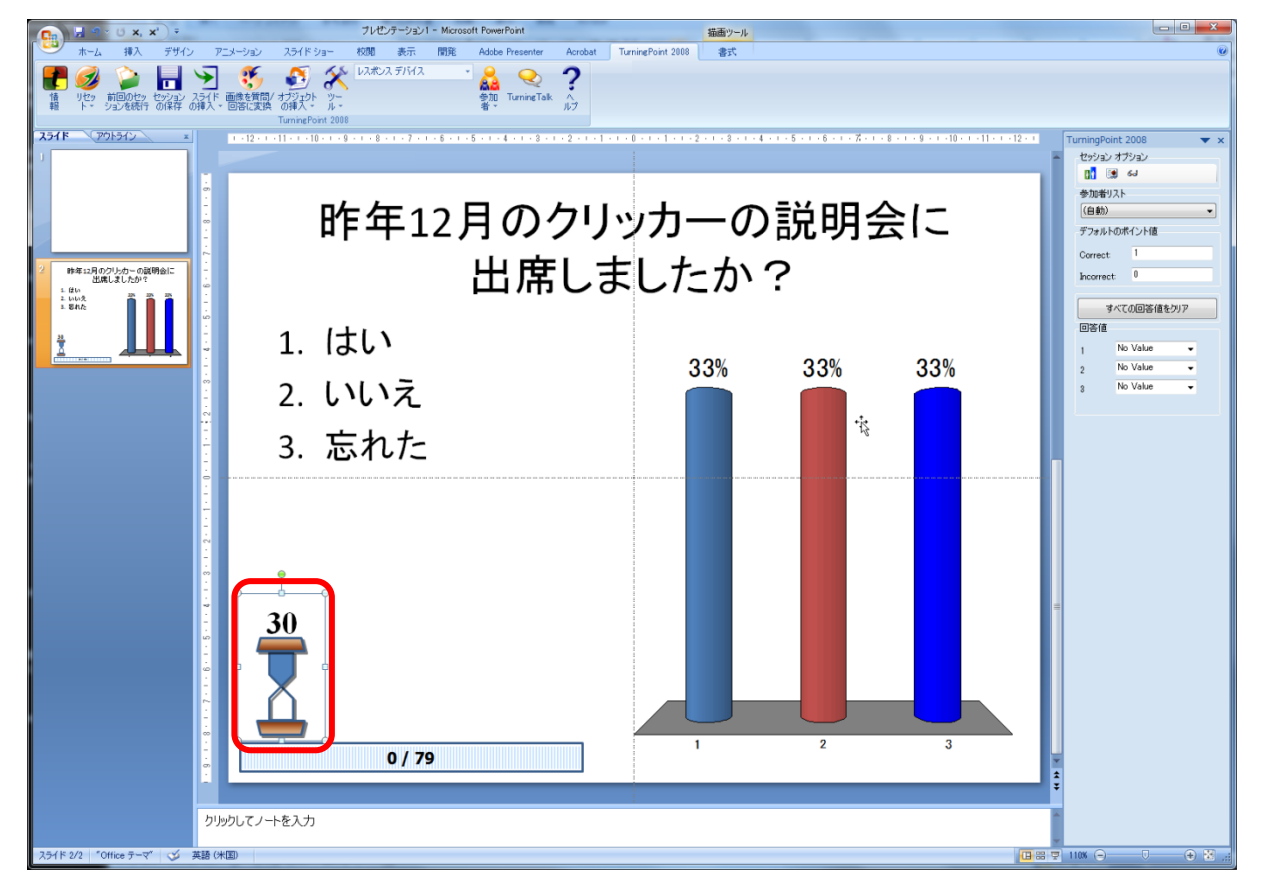

## <span id="page-9-0"></span>4.5 デフォルト設定の変更

① ツールバーの「TurningPoint 2008」をク リックする。

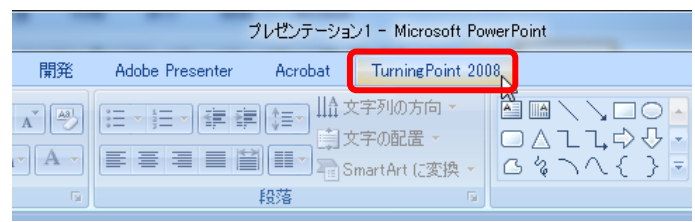

校閲

セッション管理

d TestingPoint からインボート

|| ランキング ウィザードの設定 WebCT ウィザード

TurningPoint レシーバのアップグレード

 $\sqrt{8}$ 

Blackboard ウィザード Sakai Wizard **A** VantagePoint Question Point Enterprise Manager

ResponseWare

Enable Settings Pan

7

スタンダード

解析

表示

レスポンス デバイス

開発

 $\left| \cdot \right|$ 

Adobe Pr

88 参加。  $\mathsf T$ 

¥

 $\bar{\mathbf{r}}$ 

 $\mathbf{p}$ 

スライドショー

Turning Poi 2 レポート

 $\ddot{\phantom{a}}$ ■ 分岐問題

ä

Ē

63 談定

Ą

オガジェク!<br>- の挿入・

 $-11 - -11$ 

② 「ツール」→「設定」をクリックする。

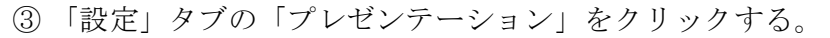

- ④ 「正解ポイント」と「不正解ポイント」のデフォルト値を 変更できる。
- ⑤ 「カウントダウン制限秒数」のデフォルト値を変更できる。

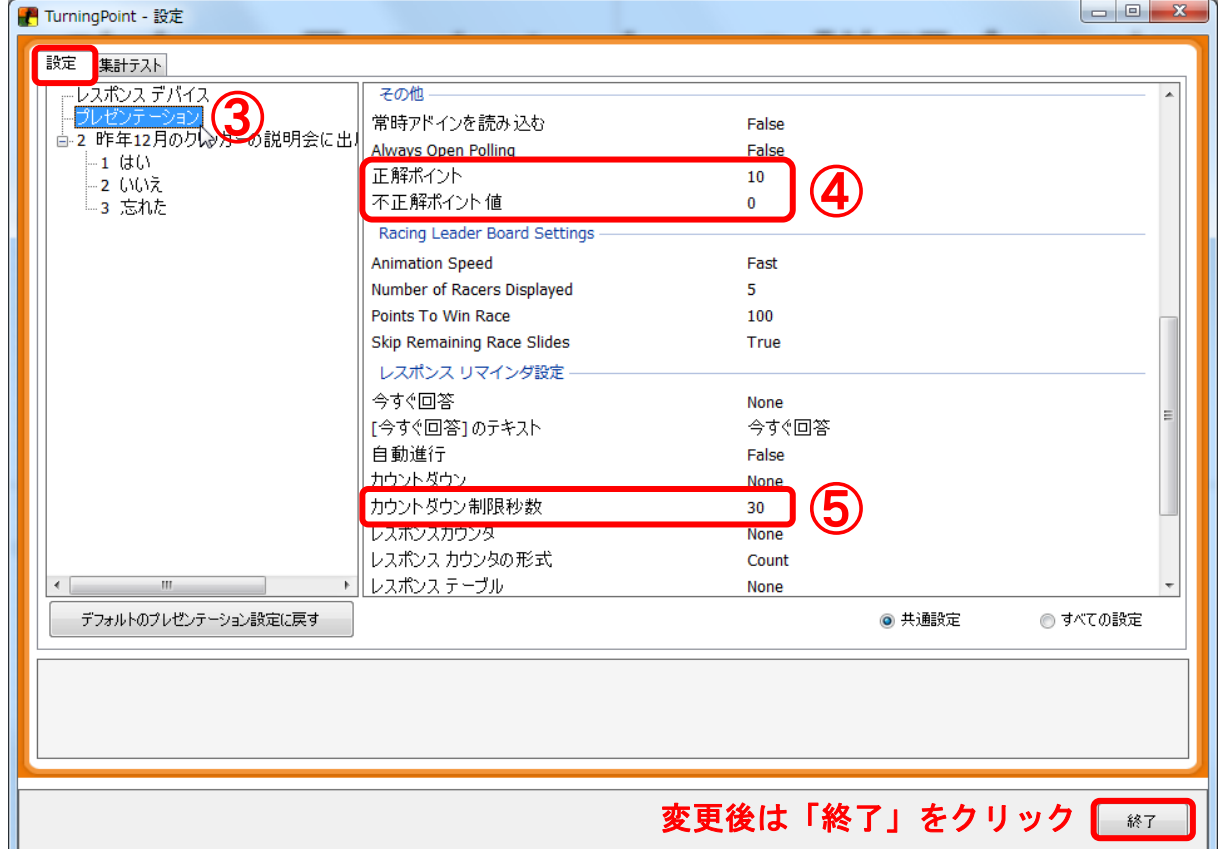

## <span id="page-10-0"></span>4.6 応用編 1: 複数回答を許可する(アンケートや, 正解が複数ある設問の場合)

- ① 「設定」タブで「設問スライド」を選択する。
- ② 「レスポンス」の数字を変更する(最大 10)。

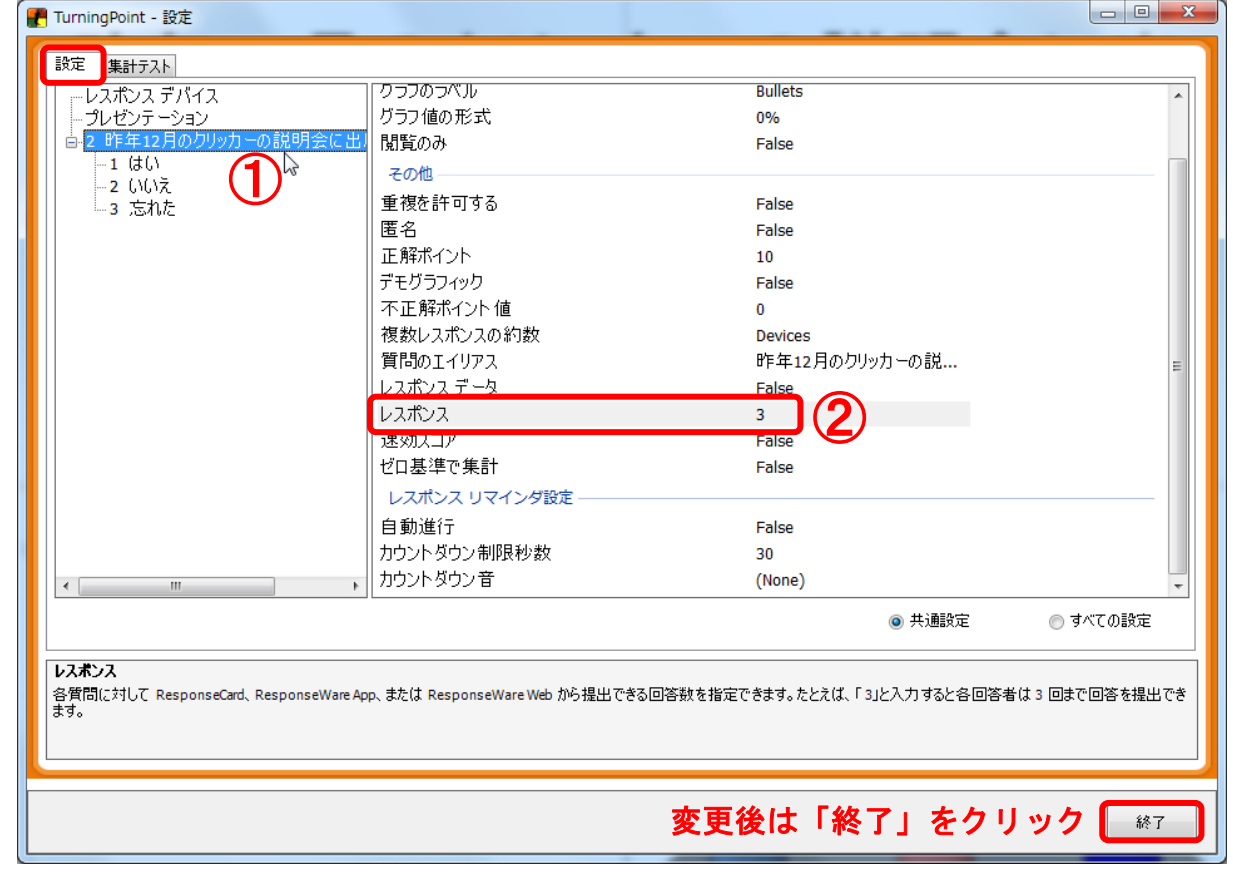

#### <span id="page-11-0"></span>4.7 応用編 2: 重複を許可する

この設定を行うと, ボタンを押したデータが全て集計されますので, 1 台のリモコンを複数の学 生で使用することができます。ただし、学生がいたずらして何度もボタンを押す(例えば「1」を10 回押す)と、それが全て集計されますので、ご注意ください。

- ① 「設定」タブで「設問スライド」を選択する。
- ② 「重複を許可する」を「True」に変更する

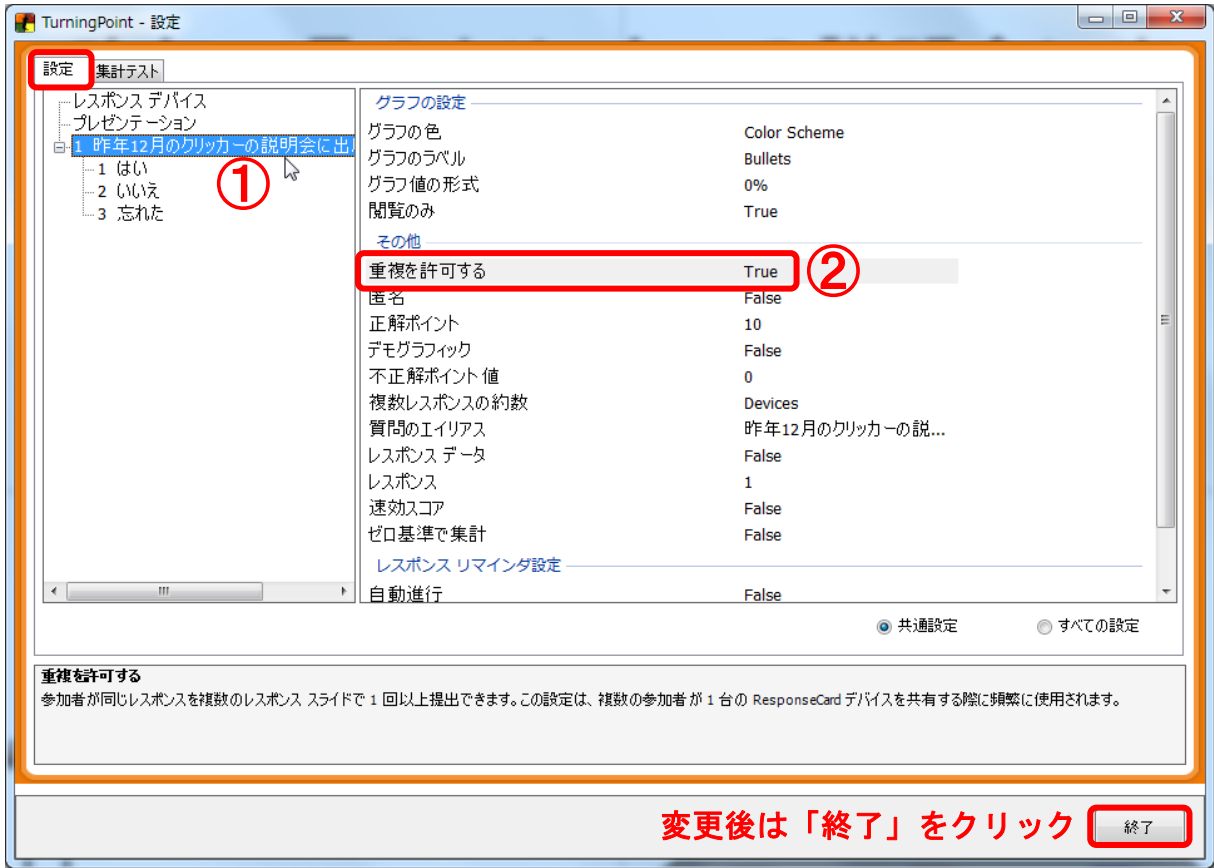

#### <span id="page-11-1"></span>4.8 解答マーク(正解を示すマーク)

正解を表すマークを, 集計終了後にアニメーションで表示させることができます。「TurningPoint 2008」のリボンから, 「オブジェクトの挿入」→「解答マーク」を選択して下さい。

#### ● 注意: PowerPoint 2007 では使用しない方が良い

PowerPoint 2007 では, 解答マークのアニメーションの順番が突然入れ替わる(集計結果が表示さ れる前に解答マークが表示されてしまう)不具合があります(注)。同様に、設問スライドに他のアニ メーションを追加する(例えば、集計後に問題の解説に使用する図等をアニメーションで表示させ る)ことも避けた方が無難です。

(注) 最新の英語版(Ver. 4.2.3.231)では修正されているそうです。

13

 $\mathbf{A}^{\top}$ -6

## <span id="page-12-0"></span>5 集計

<span id="page-12-1"></span>① USB ポートにレシーバーを挿入する。

- ② 「TurningPoint 2008」のアイコンをクリックして起動する(直接 PowerPoint を起動 させた場合は, 集計はできません)。
- ③ スライドファイルを開く。

- ④ レシーバー無しでスライドの動作確認等 をする場合: ツールバーの「TurningPoint 2008」をクリックする。
- キーボード入力で代用したり、自動シミュレ ションで確認することもできます。
- ⑤ スライドショーを開始する(キーボー ドの「F5」, または右図)。

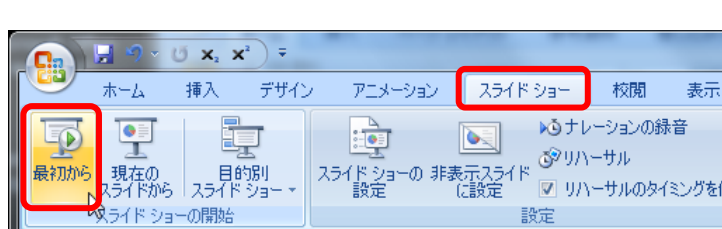

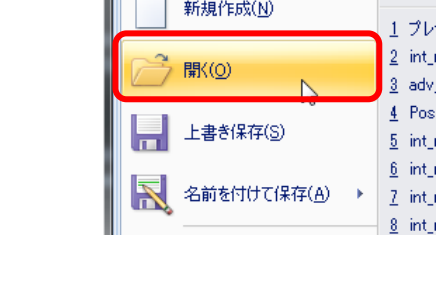

तह TurningPoint 2008

 $\begin{array}{ccc} \bullet & \mathbf{x}_1 & \mathbf{x}^2 \end{array}$ 

最近例

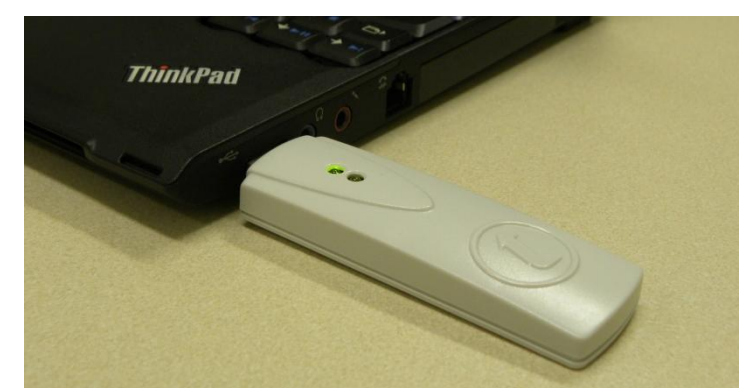

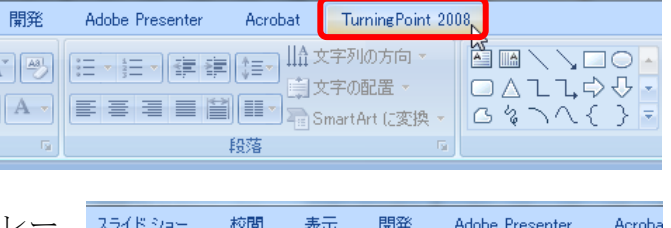

プレゼンテーション1 - Microsoft PowerPoint

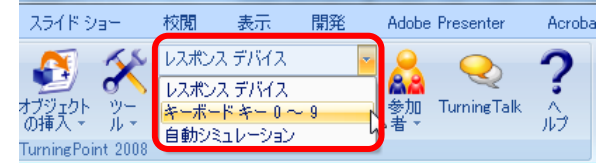

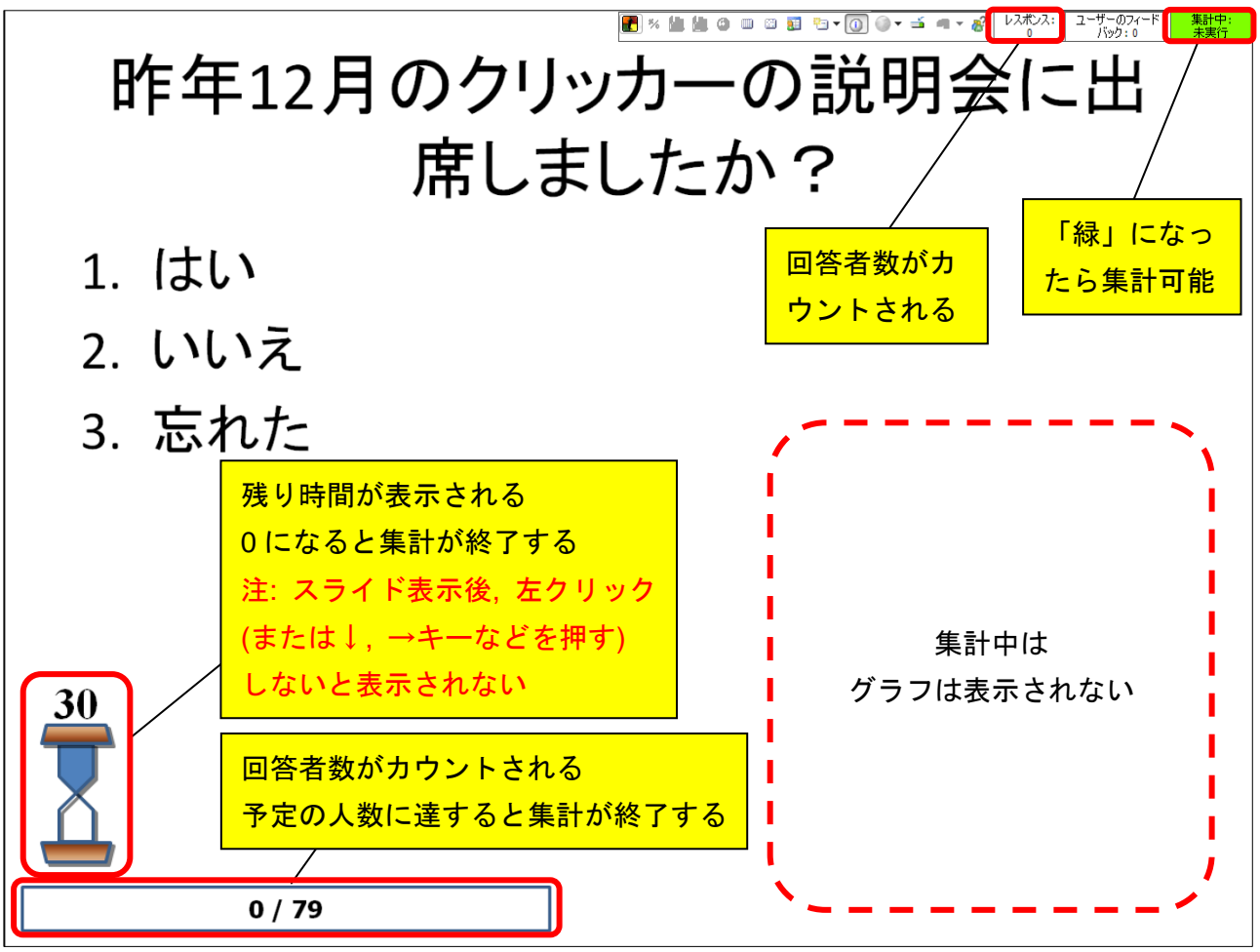

- ⑦ リモコン(レスポンスカード)の選択肢の番号を押す。
- 正常に受信されれば、ランプが1~2秒間緑色に光ります。
- 押し間違えた場合は、もう一度数字キーを押す(複数回 答や重複を許可していない場合, 後に押した方が回答と なる)。
- 左下の「GO」は押さない(リモコンのチャンネル切り替 えに使用します)。
- 本学では無線方式のクリッカーを使用していますので, リモコンをレシーバーに向ける必要はありません。

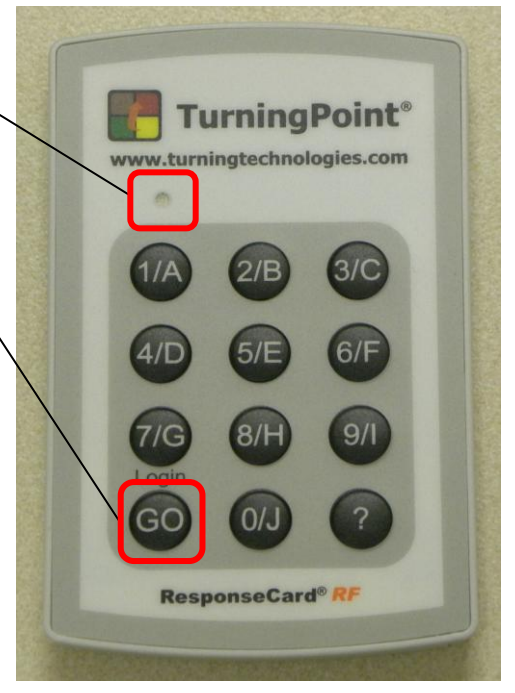

⑧ 集計を終了させる。

- レスポンスカウンタを使用している場合: 予定の人数に達すると自動で終了します。
- カウントダウンタイマーを使用している場合: 制限時間になると自動で終了します。
- レスポンスカウンタもタイマーも使用していない場合: 滴当な頃合いでスライドショーを進め る(左クリック, キーボードの「↓」, 「→」, 「Enter」, 「スペース」など)。

⑨ 集計結果が表示される。

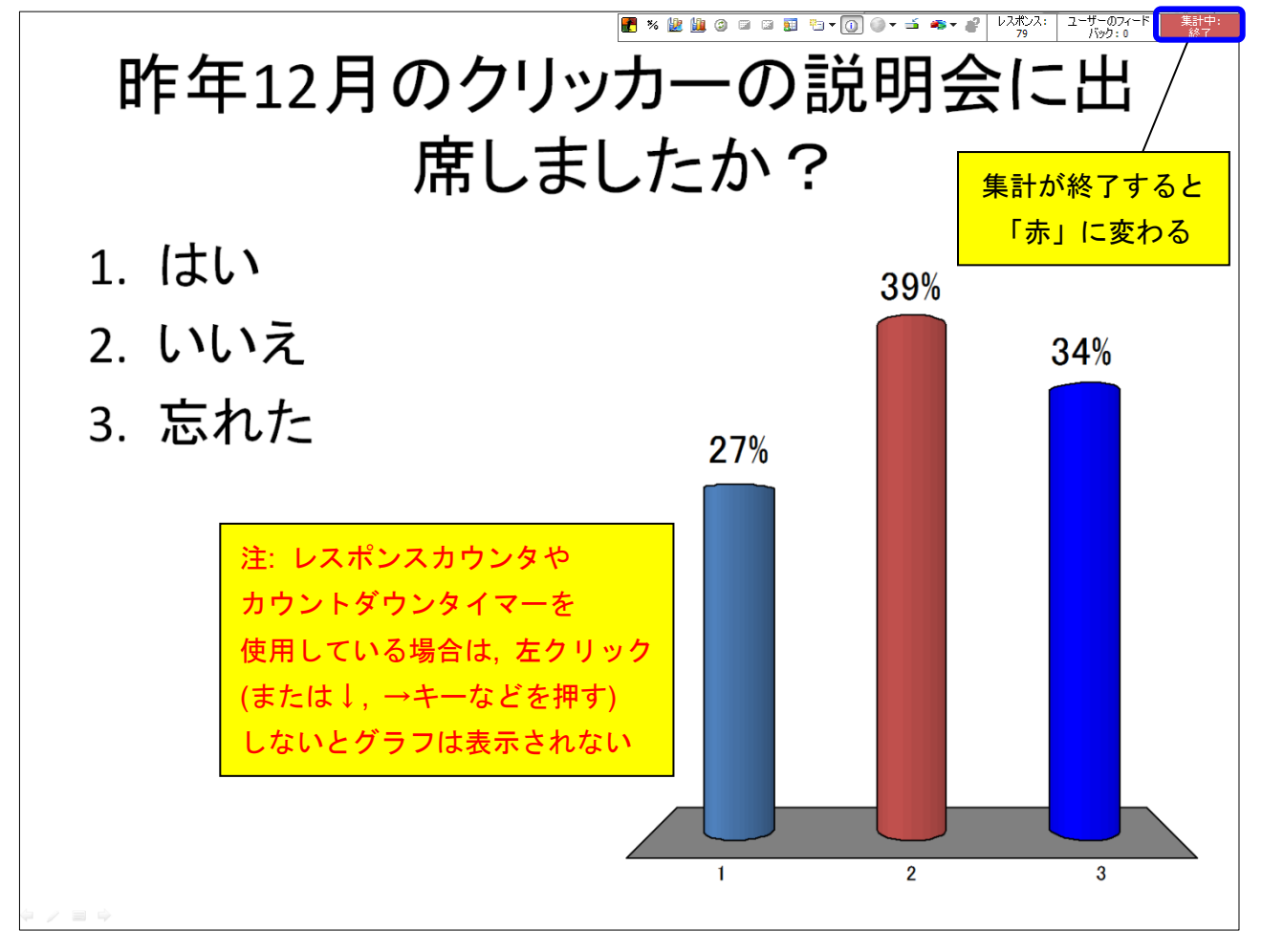

<span id="page-14-0"></span>⑩ 集計をやり直したい場合は, 「現在の質問の再集計」をクリック(またはキーボードの「F4」を 押す)。

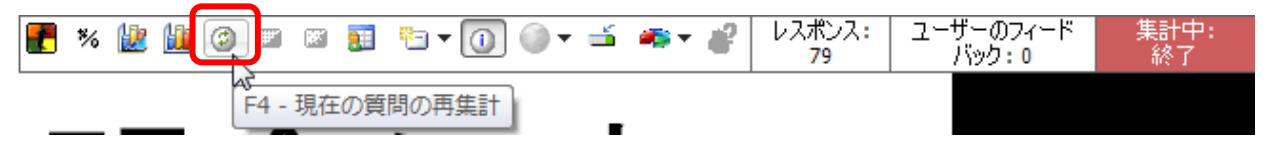

⑪ 次に使用するときは, 集計結果をリセットする。

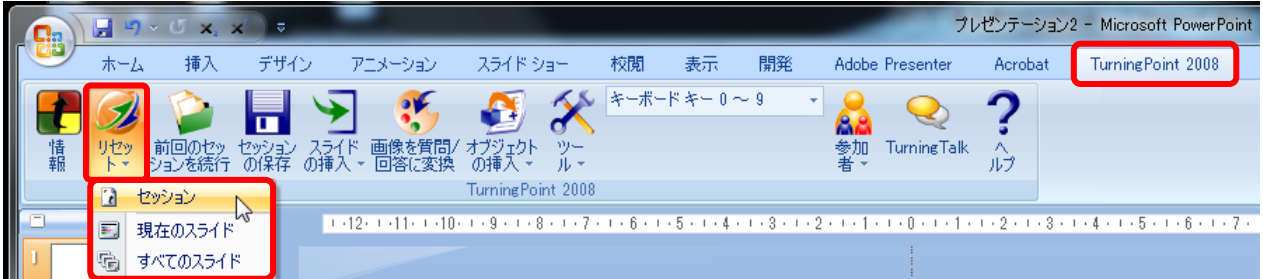

- 集計の動作確認をした場合は、講義の前に「セッション」をリセットしておく(全ての集計結果 が削除されます)。
- 「現在のスライド」または「すべてのスライド」をリセットした場合は、グラフは初期化されま すが, 集計結果のデータは保持されます(データファイルを保存し, レポートを作成すると, 前 のデータを見ることができます)。

⑫ データファイルを保存する。

- PowerPoint を終了させると, PowerPoint のファイルを保存するかどうか尋ねられる。保存すると, 集計結果のグラフも保存される。
- セッションを保存するかどうか尋ねられるので、保存しておくと良い(後で詳しいレポートを作 成できます)。

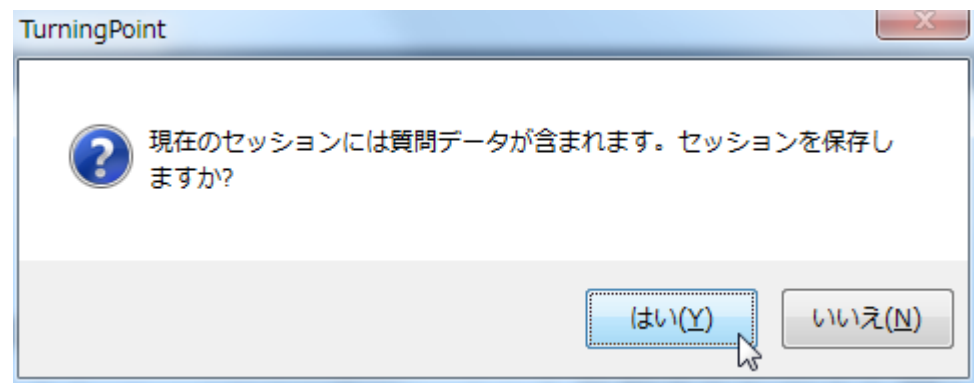

- デフォルトのフォルダ: マイドキュメント> TurningPoint > Sessions
- デフォルトのファイル名: New Session (日付, 時間).tpz
- セッションデータの保存は編集画面からも可能(下図)

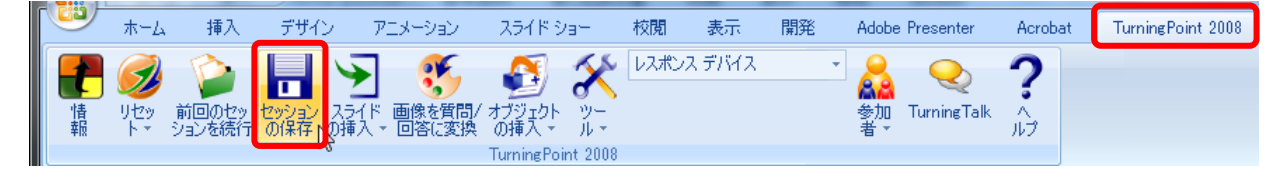

## <span id="page-16-0"></span>レポートの作成

 「TurningPoint 2008」のアイコンをクリックして起動する(スライドファイルを開 く必要はありません)。

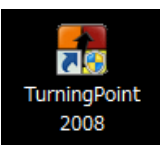

 ツールバーの「TurningPoint 2008」 →「ツール」→「レポート」をク リックする。

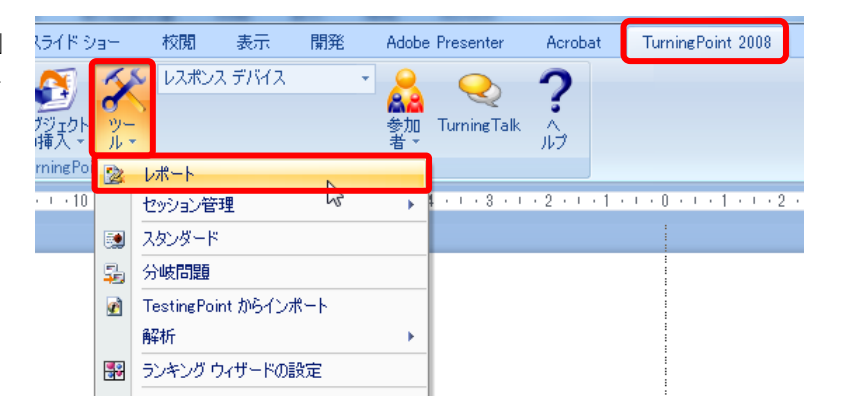

「セッション」タブでセッションファイルを選択する。

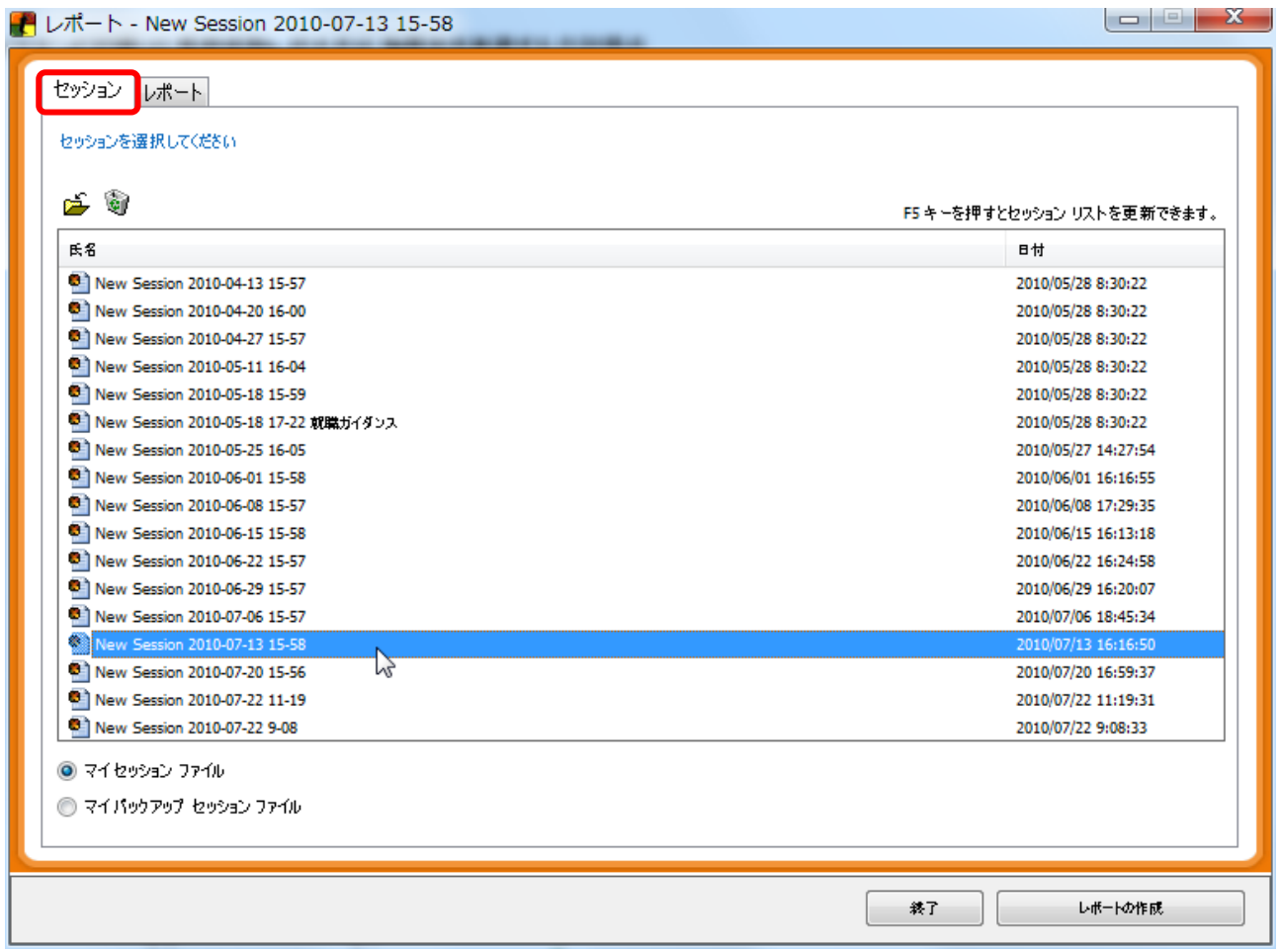

④ 「レポート」タブでレポートの種類を選択し(複数可), 「レポートの作成」をクリックする。

■ レポート - New Session 2010-07-13 15-58 セッション レポート | 作成するレポートを選択してください カテゴリ別レポート | 中一<mark>』全</mark> 質問レポートの結果<br>|中一<mark>』さ</mark> デモグラフィック レポート<br>|中一<mark>』さ *表加書の結果レポート*</mark> ÷ □图 参加者の採点結果 (正解/不正解) - 図2 参加者の採点結果 (得点の値) **■■ 参加者の採点結果 (割合)** ■■■ 参加者の結果 □ ■ ● 参加者レポートの結果 中国<br>中国会 参加者リスト<br>中国会 スタンダードレポート<br>中国会 得点比較レポート I I I I In Cample / Crafted Results by Quester / Results by Quester / Participant List / Wed Participant List / Group Standards **中国区 チーム得点レポート** 説明およびレポートのサンプル レポート詳細 選択したレポートの詳細がここに表示されます。 イタック体で表示されたカナゴリにはオプションがあります □ レスポンス表示を数字が6アルファペットに変更する (1=A、2=Bなど) 終了 レポートの作成 N

⑤ レポートが作成される(Excel が自動で起動します)。

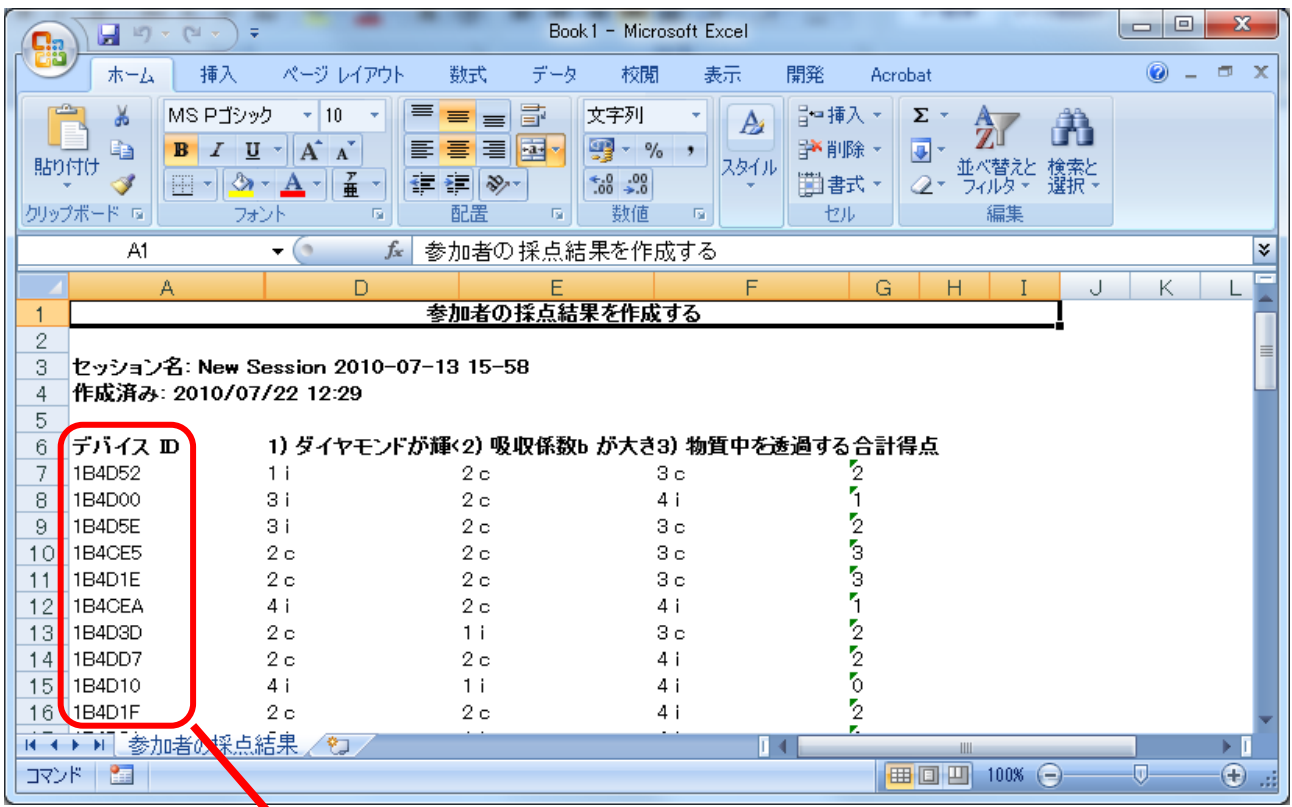

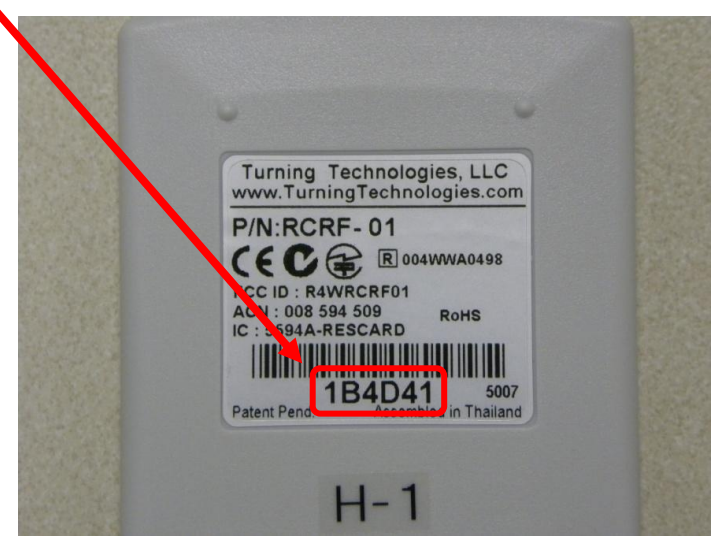

- 各学生が使用したリモコンのデバイス ID (Serial No.: 裏面のバーコードの下の数字とアルファ ベット6桁の番号)を記録しておく(紙に書いてもらうなど)と, 学生ごとに点数などを集計するこ とができます。
- リモコンの上部に, H-1 から H-160 までの通し番号のシールが貼ら れています。これを利用して, 学生に毎回同じリモコンを使用させ ることも可能です。H-1 から H-160 までの通し番号と, デバイス ID (Serial No.)の対応表が用意されていますので, 必要な方は教務 チームにお問い合わせ下さい。

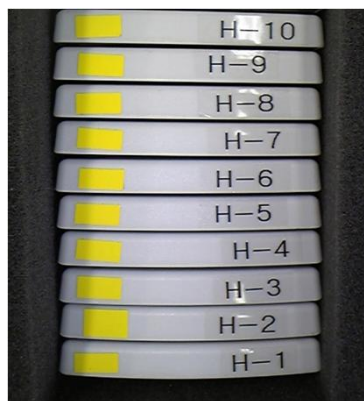

## <span id="page-19-0"></span>7 リモコン(レスポンスカード)の使用チャンネルの設定

注: リモコンの使用チャンネルは変更しないでください! (全て「41」に設定されています) 学生がリモコンをいじっている内に, 使用チャンネルが変わってしまい, 集計できなくなることが ありました。その様な場合は, 下記の要領で使用チャンネルを「41」に設定し直して下さい。

① 左下の「GO」ボタンを押して, 放す(赤と緑のランプが交互に点滅し始める)。

- ② ランプが赤と緑に交互に点滅している間に, 2 桁のチャンネル番号(41)を入力する。
- ③ 2 桁目の番号を入力したら, 再び「GO」ボタンを押して, 放す。
- ④ 1 ~ 9 のボタンを押して, ランプが黄色(赤と緑が同時に点灯)すれば変更が確定します。

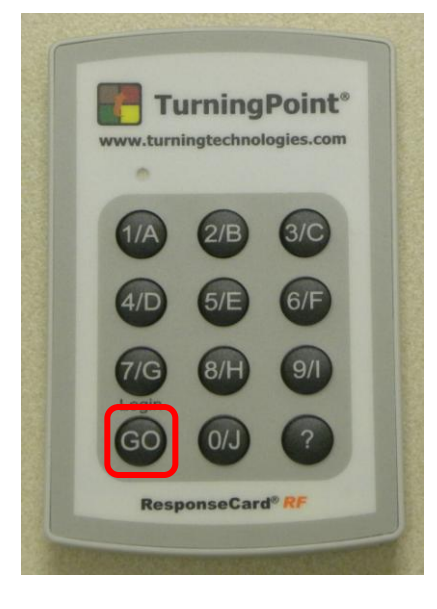

## <span id="page-19-1"></span>8 その他の注意事項

- ① 事前に集計の練習をしておくことをお勧めします。
- ② TurningPoint 2008 の動作は比較的重いので, 集計結果等が表示されるのに少し時間がかかる場合 があります。焦ってスライドを進めると, 次のスライドに進んでしまいますので注意して下さい。
- ③ 学生がリモコンを持ち帰ったり, 机の中に放置し て帰ることがないよう, 十分に注意しておいて下 さい。
- <span id="page-19-2"></span>④ 講義終了時にリモコンを回収し, 数を確認して下 さい(1 箱 50 個または 60 個)。箱の保護用スポンジ の下にリモコンが隠れていることがありますので, 数が足りなければまず保護用スポンジの下を確認 して下さい。

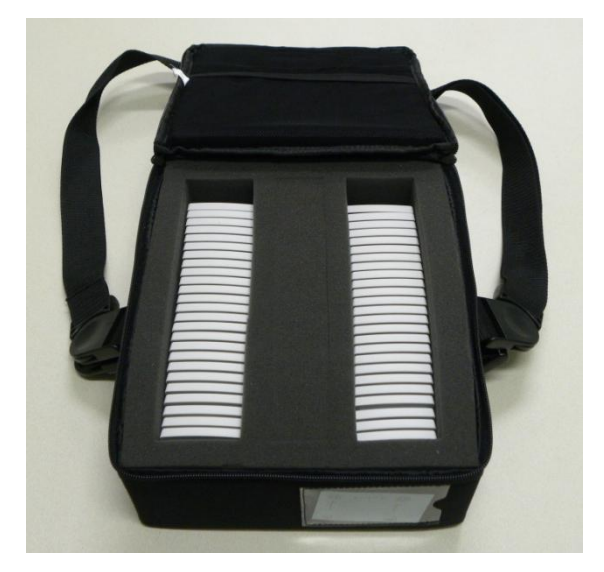

#### <span id="page-20-0"></span>9 トラブル事例と対処方法

- ① 全く集計ができない
- TurningPoint 2008 を起動させる前に、レシーバーを USB ポートに挿入して下さい(p. [13\)](#page-12-1)。
	- \* Windows XP では, TurningPoint 起動後にレシーバーを挿入しても動作しません。Windows Vista, 7 では集計ができるようですが, 念のため, TurningPoint を起動する前にレシーバーを挿入する ことをお勧めいたします。
- TurningPoint 2008 のチャンネル設定が「41」になっているかどうか、確認して下さい(p.[3\)](#page-2-0)。

#### ② 回答を送信できないリモコンがある(正しいボタンを押しても緑のランプが点灯しない)

● リモコンの使用チャンネルが変更されています(学生が色々ボタンを押している内に、チャンネ ルが変更されてしまったことがありました)。リモコンの使用チャンネルを「41」に設定し直し て下さい(p. [20\)](#page-19-0)。

#### ③ 集計結果が表示されるまでに時間がかかる

● PC のメモリが少ない場合や CPU の能力が低い場合は、集計結果が表示されるまでに時間がかか ります。事前に動作確認をしておくことをお勧めいたします(推奨スペック: p. [2\)](#page-1-0)。また, 不要な 常駐プログラムは終了させておくことをお勧めします。

#### ④ 誤って集計を途中で止めてしまった(スライドを進めてしまった)

 設問スライドを表示し, キーボードの「F4」キーを押し, 「現在の質問の再集計」を行って下さ  $V(p. 15)$  $V(p. 15)$ 。

#### ⑤ 集計結果のグラフが表示される前に, 解答マークや別のアニメーションが表示されてしまう

● PowerPoint 2007 では, 「アニメーションの順番が突然入れ替わる」不具合が報告されています (PowerPoint 2003 では問題無いようです)。PowerPoint 2007 では, 解答マークの使用や, 他のアニ メーションを設問スライドに入れることは避けた方が無難です(p. [12\)](#page-11-1)。お使いになる場合は, 講 義の直前にアニメーションの表示順を十分に確認することをお勧めいたします。 注: 最新の英語版(Ver. 4.2.3.231)では修正されているそうです。

#### ⑥ 講義終了後, リモコンの数が足りない

- まず、リモコン箱の保護用スポンジの下に隠れていないかどうか、確認して下さい(p. [20\)](#page-19-2)。
- 学生には、リモコンを持ち帰ったり、机の中に放置して帰らない様、良く注意しておいて下さい。 今のところ紛失したリモコンはありませんが, 学生が持ち帰って翌週に返却したり, 机の中に放 置されていたのを他の学生が見つけて届けてくれたことがありました。

#### <span id="page-21-0"></span>10 利用申し込み

現在, レシーバーは 1 個(リモコンは 160 個)しかありませんので, 同時に 2 カ所で使用することは できません。使用する場合は必ず, 事前に教務チームにメールで申し込んで下さい。

- 利用申込先: 教務チーム(SYS-KEIZI-ML@akita-pu.ac.jp)
- 件名: クリッカー利用申込
- **使用予定日: ○月△日×曜日 午前(または午後)**
- 使用講義名: ○●△×学
- 機材受取希望日: ○月△日×曜日 ●時頃
- \* 内線電話等の口頭による申し込みは受け付けません。
- \* 受け取り日は, 使用状況によっては希望に添えない場合もあります。
- \* クリッカーの使用状況は, [本荘キャンパス教職員専用イントラホームページ](http://www.honjyo.akita-pu.ac.jp/kyousyokuin/kyousyokuin-index.html)(教務・学生チーム: FD)で確認できます。

#### <span id="page-21-1"></span>11 関連情報

- このマニュアルの PDF ファイル, 成績集計用 Excel マクロ等のダウンロード [http://www.akita-pu.ac.jp/system/mise/material\\_structure/bitoh/FD/clicker.htm](http://www.akita-pu.ac.jp/system/mise/material_structure/bitoh/FD/clicker.htm)
- 高等教育ジャーナル「初等物理教育における能動的学習システムの構築」 <http://socyo.high.hokudai.ac.jp/Journal/J14PDF/No1410.pdf> この論文ではクリッカーは登場しませんが、講義中にクイズ形式の問題を出題することの効果 やノウハウがまとめられています。
- 高等教育ジャーナル 「授業応答システム"クリッカー"による能動的学習授業––北大物理教育での1年間の実践報告」 <http://socyo.high.hokudai.ac.jp/Journal/J16PDF/No1601.pdf>
- 金沢大学 大学教育開発・支援センター 高等教育クリッカー研究会 <http://www.rche-kanazawa-u.jp/event/past/clicker/>
- 鳥根大学のクリッカーのページ <http://cerd.shimane-u.ac.jp/fd/proj4/clicker.html>
- KEEPAD JAPAN ダウンロードページ <http://www.keepad.com/jp/tp08-downloads.php>
- Windows 用 TurningPoint ユーザーガイド(PowerPoint 2003) [http://www.turningtechnologies.com/resources/TPManuals/japanese\\_TPManual2003.pdf](http://www.turningtechnologies.com/resources/TPManuals/japanese_TPManual2003.pdf)
- Windows 用 TurningPoint ユーザーガイド(PowerPoint 2007) [http://www.turningtechnologies.com/resources/TPManuals/japanese\\_TPManual2007.pdf](http://www.turningtechnologies.com/resources/TPManuals/japanese_TPManual2007.pdf)
- Macintosh 用 TurningPoint ユーザーガイド(英語版) <http://www.turningtechnologies.com/resources/TPManuals/TPManualMac.pdf>
- TurningPoint AnyWhere ユーザーガイド
- [http://www.turningtechnologies.com/resources/TPAnywhere/TurningPointAnyWhere\\_2\\_0-UG-Japanese.pdf](http://www.turningtechnologies.com/resources/TPAnywhere/TurningPointAnyWhere_2_0-UG-Japanese.pdf) PowerPoint に組み込まずに, 単独で使用できるソフトのマニュアルです。PowerPoint を使用しな い方, Macintosh を使用している方は参考にして下さい。